# **Physik und Mandoline**

Unterrichtsmaterial für die Sekundarstufe I und II

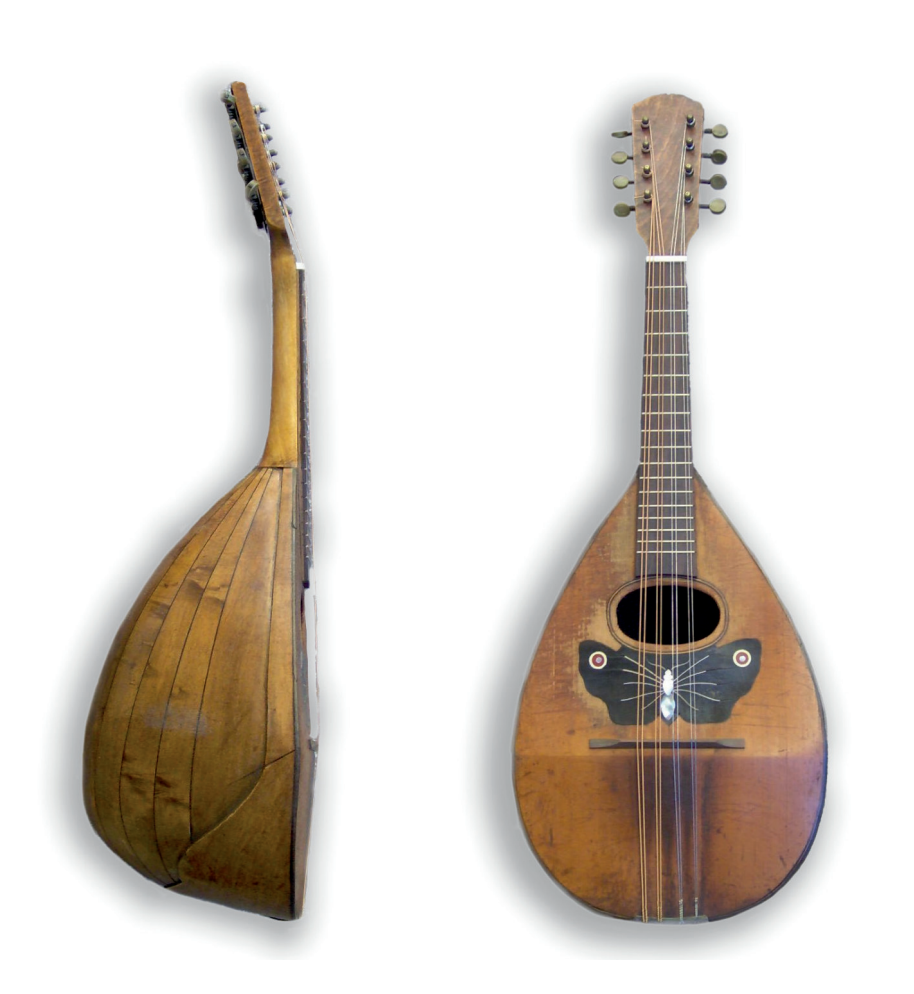

# Kurzanleitung phyphox

**Dr. Uta Magdans** und **Dr. Peter Ackermann ur. uta magdans** und **ur. Peter Ackerm**a<br>Universität Potsdam • Didaktik der Physik

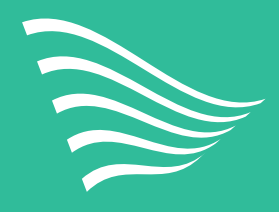

LANDESMUSIKRAT<br>BERLIN musik für alle

# Themen

Tongenerator

Darstellung von Audiosignalen (Oszillogramm)

Messung des Frequenzspektrums

Messung der Frequenz eines einzelnen Tons

Messung einer Zeitdifferenz mit der Akustischen Stoppuhr

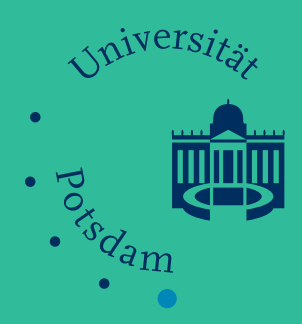

# **Physik und Mandoline**

# **Akustik-Experimente mit Phyphox - Anleitungen**

Smartphones besitzen eine große Anzahl an Sensoren, die für ein besseres Nutzungserlebnis des Smartphones sorgen. Die App phyphox ermöglicht es, mit diesen Sensoren zu experimentieren, z.B. Beschleunigungen zu messen oder die Schallgeschwindigkeit zu bestimmen. Im Folgenden werden die Funktionen der App phyphox beschrieben, die für Akustik-Experimente benutzt werden können, insbesondere für das Unterrichtsmaterial zur Mandoline - Instrument des Jahres 2023.

Weitere Infos: <https://phyphox.org/de/topic/akustik/>

Die Anleitungen zu den einzelnen Anwendungen in der App phyphox sind im DIN A5-Format gestaltet. Sie sollten ergänzend zu den Experimenten des Unterrichtsmaterials zur Mandoline - Instrument des Jahres 2023 bereitgelegt werden. Sie können aber natürlich auch für beliebige andere Experimente zur Akustik mit phyphox verwendet werden.

Die Anwendungen in der phyphox App haben teilweise Untermenüs, die entsprechend der gewünschten Funktion und Messung angewählt werden müssen. Diese Untermenüs werden im folgenden Material als "Reiter" bezeichnet.

*Allgemeiner Hinweis: Experimentieren zu zweit, eine ruhige Umgebung und mehrmaliges Durchführen der Messung ist sinnvoll!* 

Übersicht:

- 1. Tongenerator
- 2. Darstellung von Audiosignalen (Oszillogramm)
- 3. Messung des Frequenzspektrums
- 4. Messung der Frequenz eines einzelnen Tons
- 5. Messung einer Zeitdifferenz mit der Akustischen Stoppuhr

## **1. Tongenerator:**

# **phyphox → Akustik → Tongenerator**

Der Tongenerator erzeugt einen Ton mit der eingestellten Frequenz.

**Achtung! Bitte die Lautstärke vor dem Abspielen auf leise stellen, da ansonsten vor allem hohe Töne sehr unangenehm sind.** 

Zusätzlich wird das entsprechende Oszillogramm angezeigt.

Unter dem Reiter "Multi" können auch zwei Töne parallel abgespielt werden.

#### **Einen Ton abspielen:**

- phyphox App öffnen
- $\rightarrow$  "Akustik"  $\rightarrow$  "Tongenerator" öffnen
- Reiter "Einfach" auswählen
- starten **D**
- stoppen ||

#### Tipps:

- Lautstärke vor dem Abspielen auf leise stellen, dann optimale Lautstärke zur Messung einregeln
- besonders bei hohen Tönen nur kurz abspielen

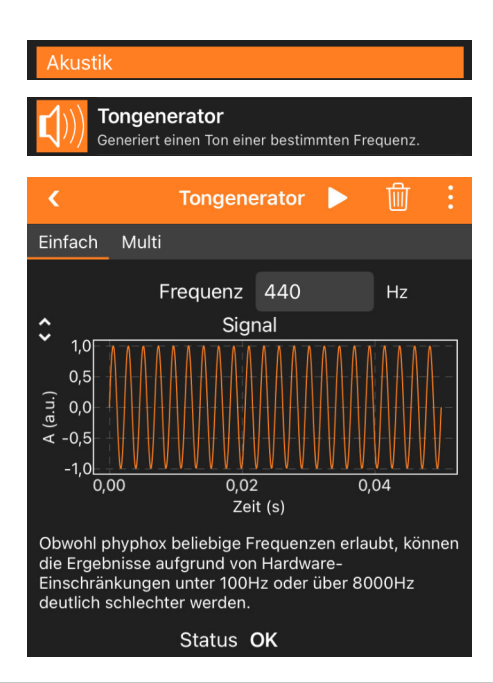

# **2. Darstellung von Audiosignalen (Oszillogramm)**  phyphox → Akustik →Audio Oszilloskop

Die Anwendung "Audio Oszilloskop" zeigt den zeitlichen Verlauf der Amplitude eines Schallsignals (Oszillogramm).

Die Zeit ist auf der waagerechten Achse aufgetragen. Die Amplitude des Schalls kann auf der senkrechten Achse abgelesen werden. Die Amplitude ist die maximale Auslenkung der Schallwelle. Auf der Zeit-Achse kann die Periodendauer abgelesen werden: Sie ist der zeitliche Abstand zwischen zwei benachbarten Bergen oder Tälern.

Die Frequenz der Schallwelle ist der Kehrwert der Periodendauer, also die Anzahl der Schwingungen, die pro Sekunde stattfinden.

### **Oszillogramm aufnehmen:**

- phyphox App öffnen
- $\rightarrow$  "Akustik"  $\rightarrow$  "Audio Oszilloskop" öffnen
- starten **D**
- Einfrieren des Bildes durch Pause
- $m$ it  $\blacksquare$  erneut starten

#### Tipps:

- Schallquelle in der Nähe des Mikrofons positionieren
- Umgebungsgeräusche minimieren

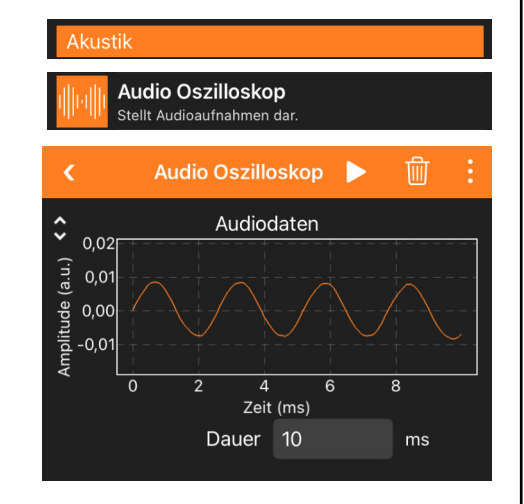

## **3. Messung des Frequenzspektrums**

# phyphox → Akustik →Audio Spektrum

In der Anwendung "Audio Spektrum" können verschiedene Reiter oben angewählt werden, die unterschiedliche Messmethoden darstellen: "Spektrum", "Verlauf" und "Rohdaten".

"Rohdaten" zeigt den zeitlichen Verlauf der Amplitude des Schallsignals (Oszillogramm). Diese Daten bilden die Grundlage zur Berechnung des Frequenzspektrums. Die Zeit ist auf der waagerechten Achse aufgetragen. Die Amplitude des Schalls kann auf der senkrechten Achse abgelesen werden. Dieser Reiter gleicht "Audio Oszilloskop".

Unter dem Reiter "**Spektrum**" wird die Verteilung der Frequenzen eines Schallsignals dargestellt. Hier ist auf der x-Achse die Frequenz aufgetragen. Auf der y-Achse kann abgelesen werden, mit welchem Anteil jede einzelne Frequenz im Schallsignal vorhanden ist. Das Frequenzspektrum einer Schallwelle zeigt also, aus welchen Frequenzen sich der Schall zusammensetzt. Damit können verschiedene Schallarten unterschieden werden: Ton, Klang, Knall und Geräusch (Rauschen).

Das Frequenzspektrum wird mithilfe eines mathematischen Verfahrens aus den Rohdaten (Oszillogramm) berechnet. Aus der sogenannten Fourier-Transformation (FFT = Fast-Fourier-Transformation) ergibt sich die Einheit der senkrechten Achse: FFT-Mag. in a.u.  $(a.u. = arbitrary units = willkürliche Einheiten).$ 

Die Anwendung "**Verlauf**" zeigt die zeitliche Veränderung des Frequenzspektrums eines Schallsignals. Auf der waagerechten Achse ist der Frequenzbereich aufgetragen, aber die Anteile der Frequenzen sind jetzt als Farbcode (hell = hohe Signalstärke —> dunkel = schwaches Signal) dargestellt. Auf der senkrechten Achse läuft die Zeit für die Messung.

Jede horizontale Linie zeigt also das Frequenzspektrum zu dem entsprechenden Zeitpunkt. Damit kann man im ganzen Bild sehen, wie z.B. ein Schallsignal mit der Zeit abklingt.

### **3.a) Frequenzspektrum anzeigen:**

- phyphox App öffnen
- $\rightarrow$  "Akustik"  $\rightarrow$  "Audio Spektrum" öffnen
- Reiter "**Spektrum**" auswählen
- Messung starten  $\triangleright$
- Einfrieren des Bildes durch Pause
- $\blacksquare$  erneut starten

#### Tipps:

- Schallquelle in der Nähe des Mikrofons positionieren
- Umgebungsgeräusche minimieren
- Spektrum der Hintergrundgeräusche zuerst anschauen/ aufnehmen und speichern (Screenshot oder Daten exportieren  $\left| \cdot \right|$ , dann das Schallsignal messen und den Hintergrund abziehen

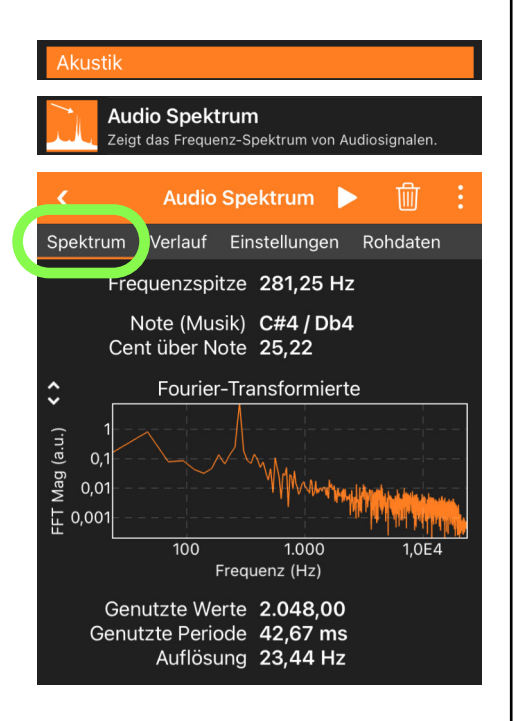

### **3.b) Verlauf des Frequenzspektrums darstellen:**

- phyphox App öffnen
- $\rightarrow$  "Akustik"  $\rightarrow$  "Audio Spektrum" öffnen
- Reiter "**Verlauf**" auswählen
- Messung starten  $\blacktriangleright$
- Einfrieren des Bildes durch Pause
- $\cdot$  mit **D** erneut starten

#### Tipps:

- Schallquelle in der Nähe des Mikrofons positionieren
- Umgebungsgeräusche minimieren
- falls das Bild nicht korrekt dargestellt wird, Anwendung neu starten

### **3.c) Frequenz aus dem Verlauf des Spektrums ablesen:**

- phyphox App öffnen
- $\rightarrow$  "Akustik"  $\rightarrow$  "Audio Spektrum"  $\rightarrow$  "Verlauf"
- Messung  $\rightarrow$  Einfrieren des Bildes durch Pause
- auf das obere Bild tippen
	- Zoomen durch zwei Finger
	- Ziehen/Verschieben durch einen Finger
	- Anzeige Datenpunkt durch "Punkt wählen" (unten)
	- Ablesen: Frequenz, Zeitpunkt, FFT-Mag. (a.u.)

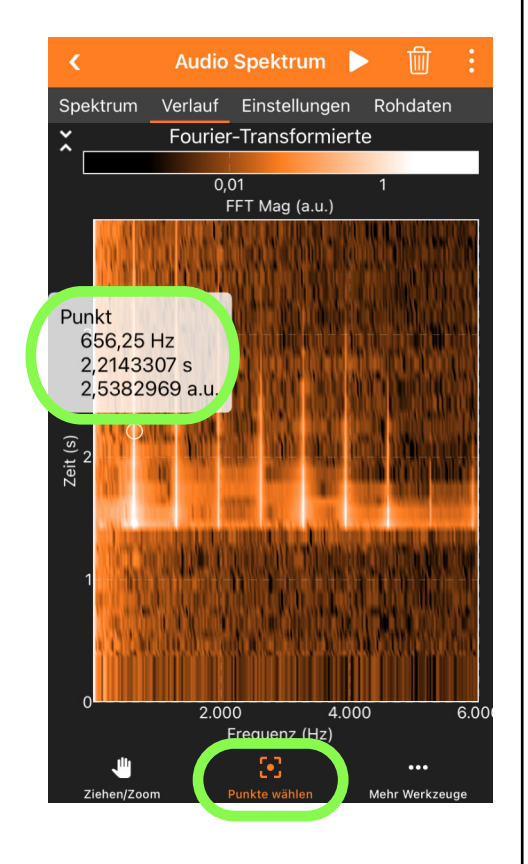

**Akustik** 

Snekti

Zeit (s)

**Audio Spektrum** 

Verlauf

Zeigt das Frequenz-Spektrum von Audiosignalen

ouner-Transformierte

FFT Mag (a.u.)

instellungen

 $\overline{1000}$ 

Rohdaten

**Audio Spektrum** 

 $\overline{0.01}$ 

 $2.000$ 

 $Fr<sub>P</sub>$ 

### **4. Messung der Frequenz eines einzelnen Tons**

# phyphox → Akustik →Audio Autokorrelation

In der Anwendung "Audio Autokorrelation" wird die Autokorrelation eines Schallsignals, d.h. die Übereinstimmung des Signals mit sich selbst zu verschiedenen Zeitpunkten, berechnet. Das funktioniert am besten für einen reinen Ton, dessen Periode und Frequenz so bestimmt werden können.

Diese Anwendung eignet sich sehr gut zum Stimmen von Musikinstrumenten.

#### **Tonfrequenz messen:**

- phyphox App öffnen
- $\rightarrow$  "Akustik"  $\rightarrow$  "Audio Autokorrelation" öffnen
- Reiter "Autokorr." auswählen
- Messung starten  $\blacktriangleright$
- Einfrieren des Bildes durch Pause
- $\cdot$  mit **D** erneut starten

#### Tipps:

- Schallquelle in der Nähe des Mikrofons positionieren
- Umgebungsgeräusche minimieren
- zwischen Messungen Daten löschen

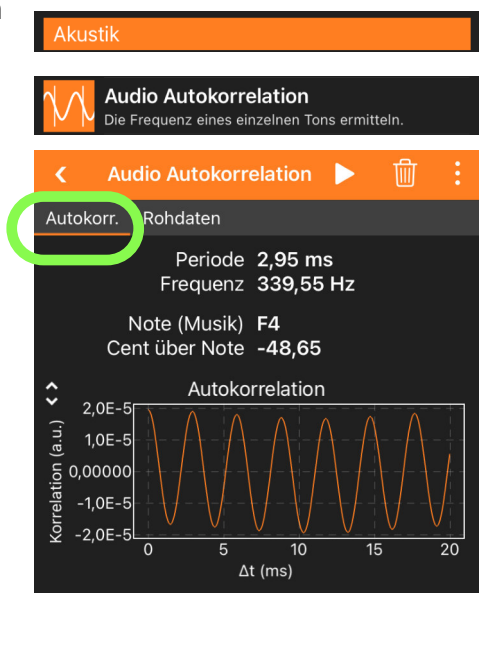

# **5. Messung einer Zeitdifferenz mit der Akustischen Stoppuhr**  phyphox → Zeitmessung →Akustische Stoppuhr

Mithilfe der "Akustischen Stoppuhr" wird über das Mikrofon die Zeit zwischen zwei oder mehr Schall-Ereignissen, z.B. Klatschen oder Knall, gemessen. Für die Messung der Schallgeschwindigkeit in Luft werden damit nur zwei Smartphones und ein Maßband benötigt.

- phyphox App öffnen
- $\rightarrow$  "Zeitmessung"  $\rightarrow$  "Akustische Stoppuhr" öffnen
- Reiter "Einfach" auswählen
- Messung starten
- Zeitmessung starten, z.B. durch 1x Klatschen
- Zeitmessung stoppen, z.B. erneut 1x Klatschen
- Messung stoppen  $\blacksquare$  und Zeit ablesen

#### Tipps:

- Umgebungsgeräusche minimieren
- Schwelle so wählen, dass die Stoppuhr nicht durch Umgebungsgeräusche ausgelöst wird
- Mindestverzögerung so wählen, dass ein kürzeres Auslösen als nach dieser Zeit vermieden wird, z.B. durch Echo oder Hall

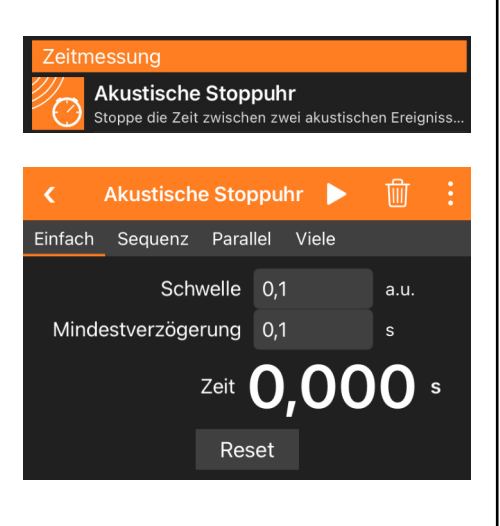